# <span id="page-0-0"></span>How to setup MSCA with Symantec Mobility | iOS

## **Deploy a MSCA (Microsoft Certificate Authority) Server:**

**Note:** The Enterprise Windows Server 2008 R2 box must be a member of an Active Directory domain. A production off-box RabbitMQ server is required. To deploy a HA (High Availability) RabbitMQ server see [HOWTO110356.](http://www.symantec.com/docs/HOWTO110356) This document assumes that the admin has already created an MDM, Code-signing, Provisioning profile and APNS certificates. See the Mobility A to Z document and relevant sections for step-by-step instructions on creating these certificates prior to continuing with this article.

1. From AD create a new user:

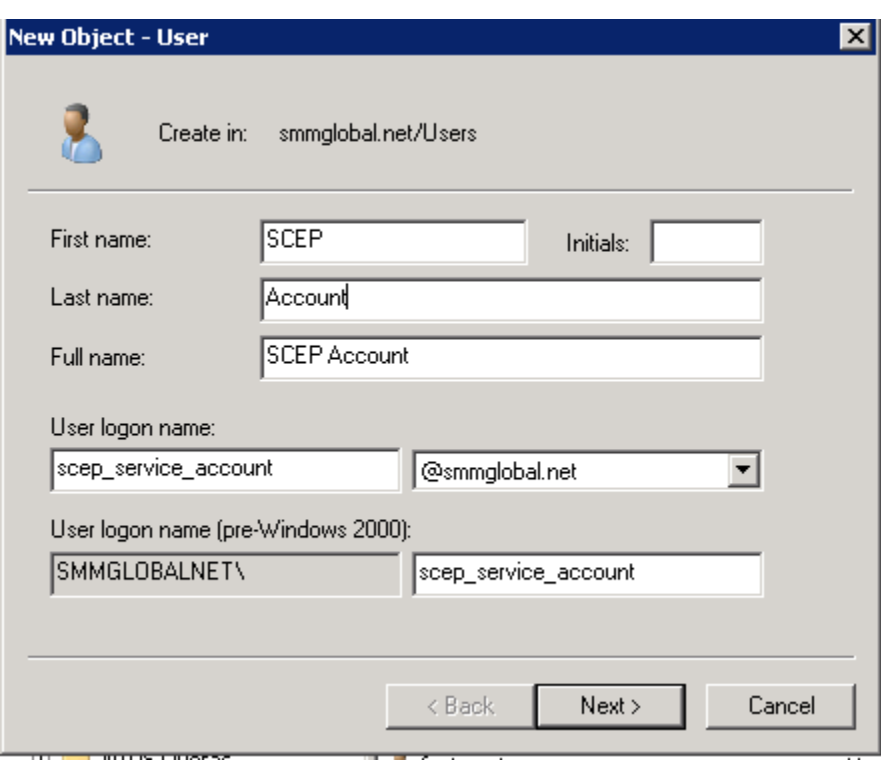

2. Set a static password for this user account as the NDES (Network Device Enrollment Service) will use this account to enroll users:

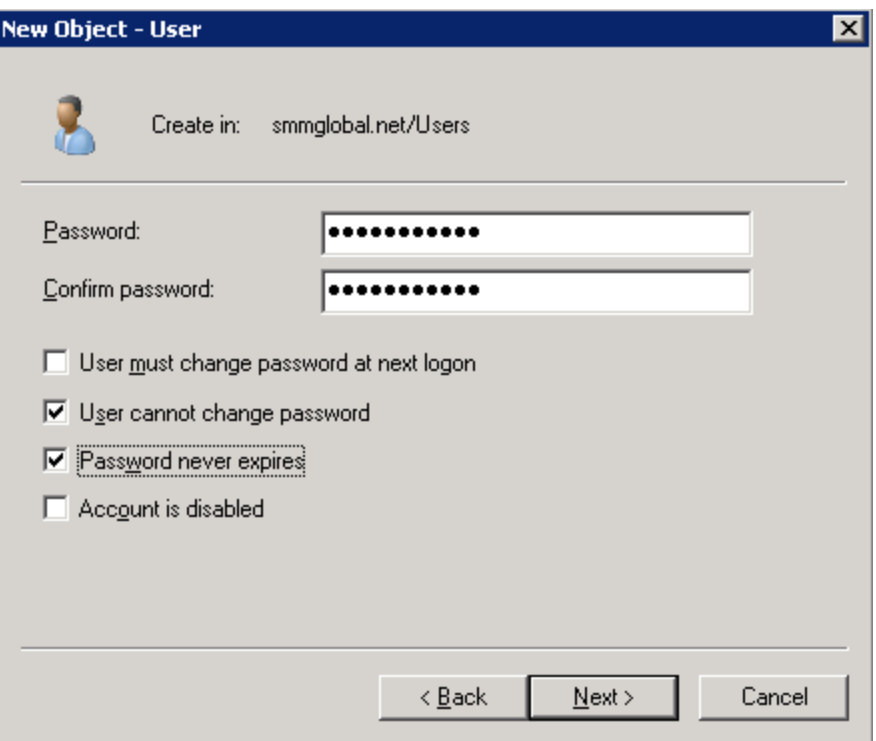

- 3. Click **Next** and **Finish**.
- 4. Add the user to the Cryptographic\_Operators, Cert Publishers and IIS\_USERS groups; by rightclicking on the user and selecting **Add to group**:

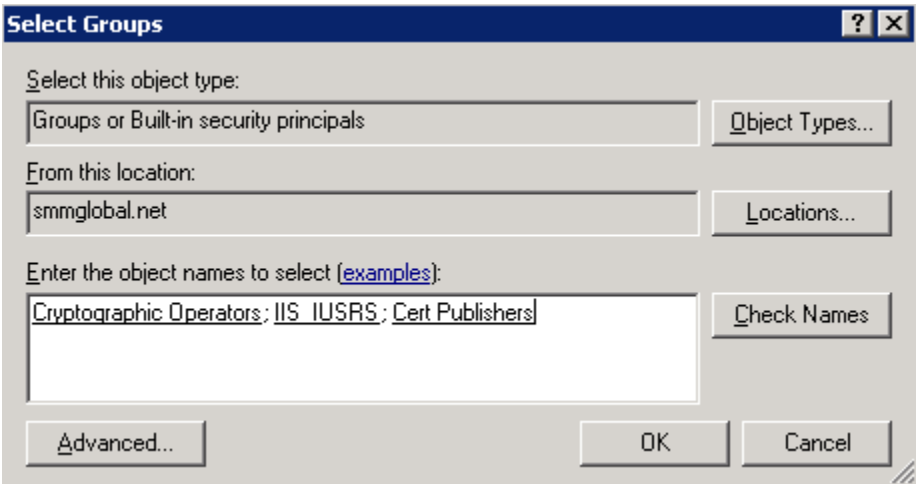

- 5. Log into the future MSCA server as a **Domain Administrator**.
- 6. From **Start > Run** enter: lusrmgr.msc

#### <span id="page-1-0"></span>**Adding a user to the machine's local IIS\_USERS group**

7. From the User Manager Console, add the SCEP user to that machine's local **IIS\_USERS** group:

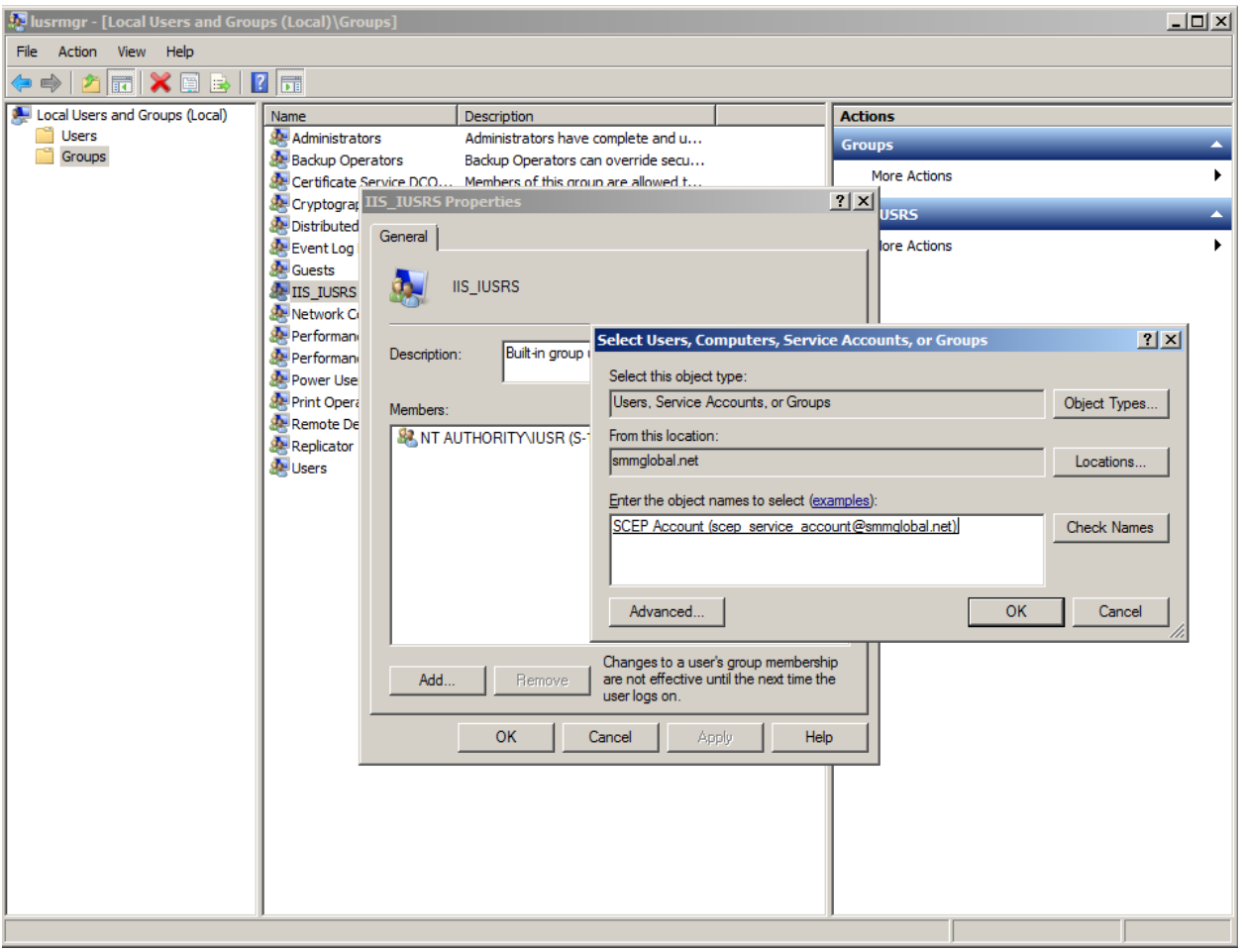

- 8. Click **OK** to apply the settings.
- 9. Open the **Server Management Console** from **Start > Run** by entering: servermanager.msc
- 10. Under Server Manager right-click on **Roles** and select **Add Roles:**

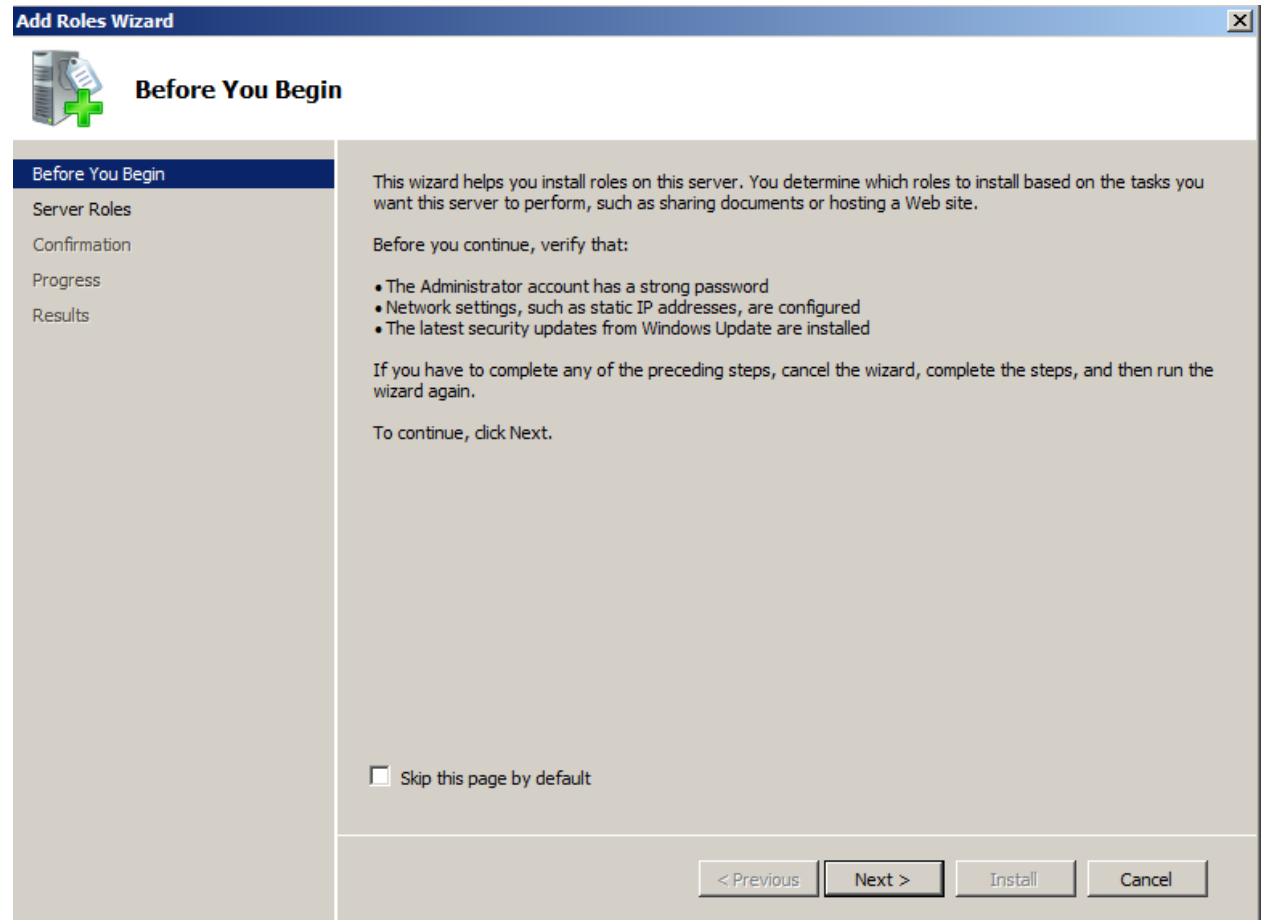

11. Click **Next**, from the next window check **Active Directory Certificate Services** and **Next** to continue.

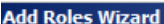

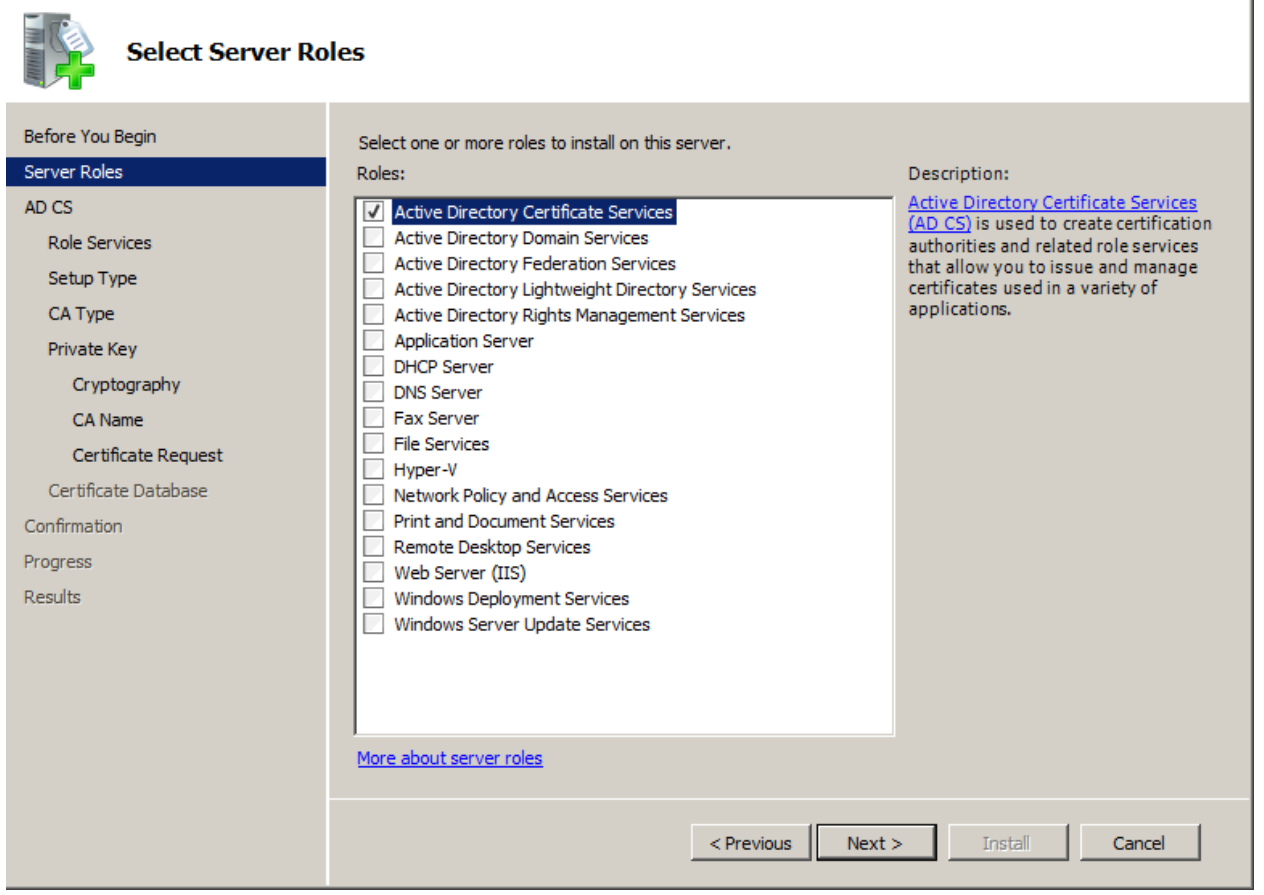

 $\overline{\mathbf{x}}$ 

- 12. **Next** through the Introduction page and on the Select Role Services page ensure that only **Certificate Authority** is checked and **Next**.
- 13. Select **Enterprise** and **Next** to continue.

**Note:** If the enterprise option is greyed out, this machine is either not a member of the domain, the user account is a local account or this is not an Enterprise version of Windows 2008 R2.

14. The CA type is important, if there is an existing MSCA in the environment, it is recommended to set this up as a Subordinate CA. If there is no CA in the environment the Root CA option is acceptable. Follow below whether Root or Subordinate is selected.

#### <span id="page-4-0"></span>**Root CA Option:**

15. Select **Root CA** and **Next.** From the Private Key section select **Create a new private key** and **Next** to continue:

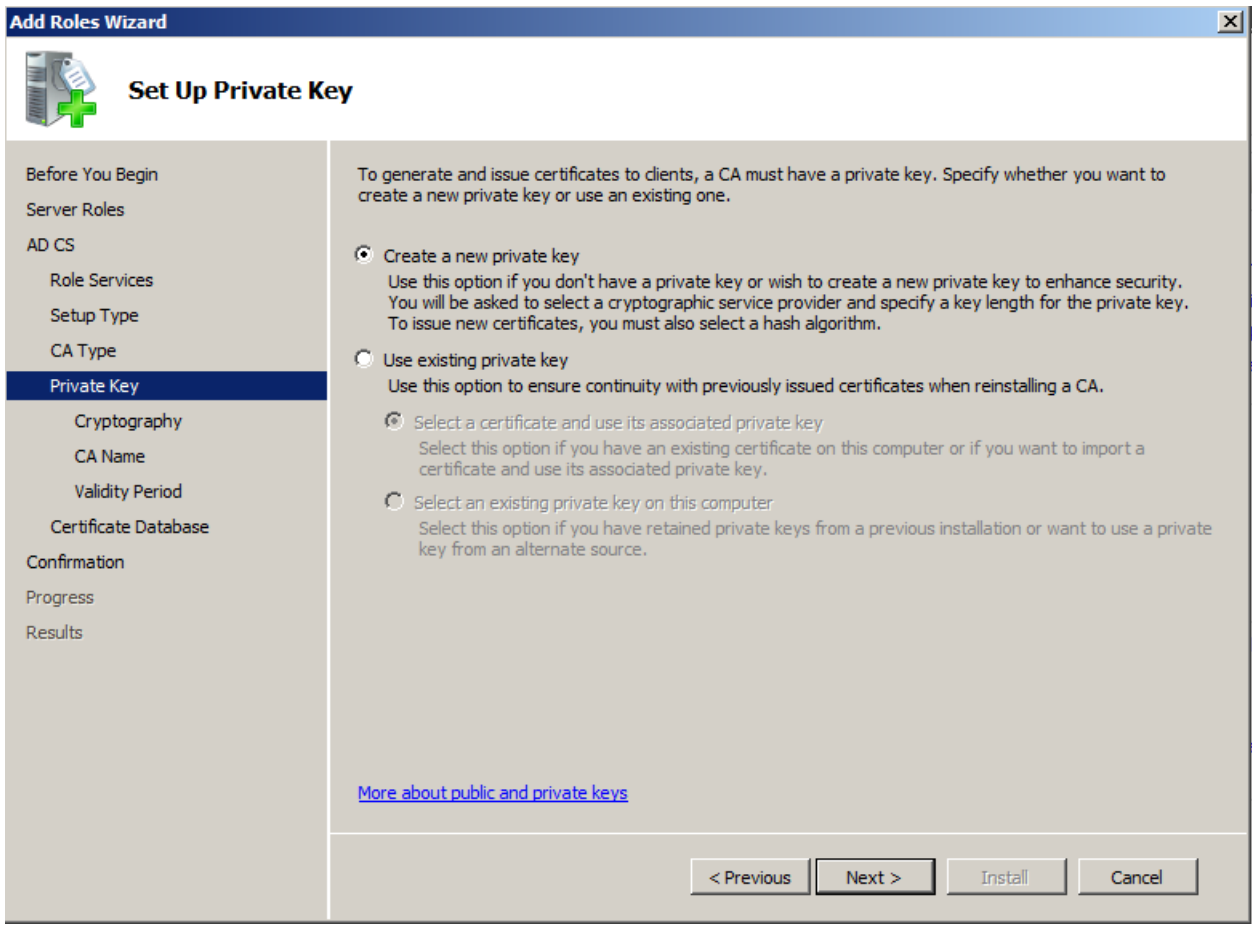

16. Select **SHA256** for the key's signing algorithm and **2048** or **4092** for the character length.

#### **Add Roles Wizard**

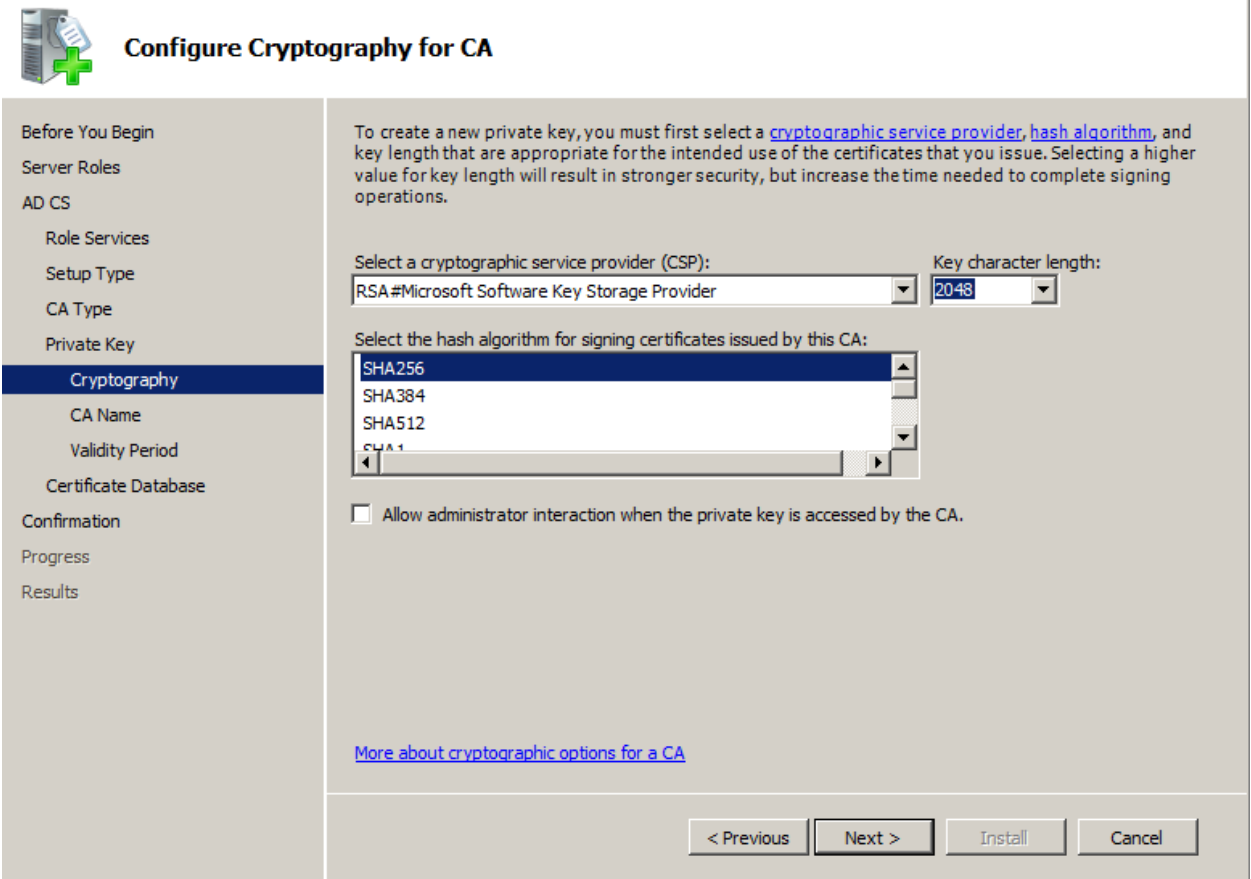

 $\overline{\mathbf{x}}$ 

**Note:** iOS does not validate CA/RA certificates which are greater than 4096.

- 17. Accept the default common name and DN for the CA and **Next**.
- 18. Set the validity period to **10 years** and **Next**:

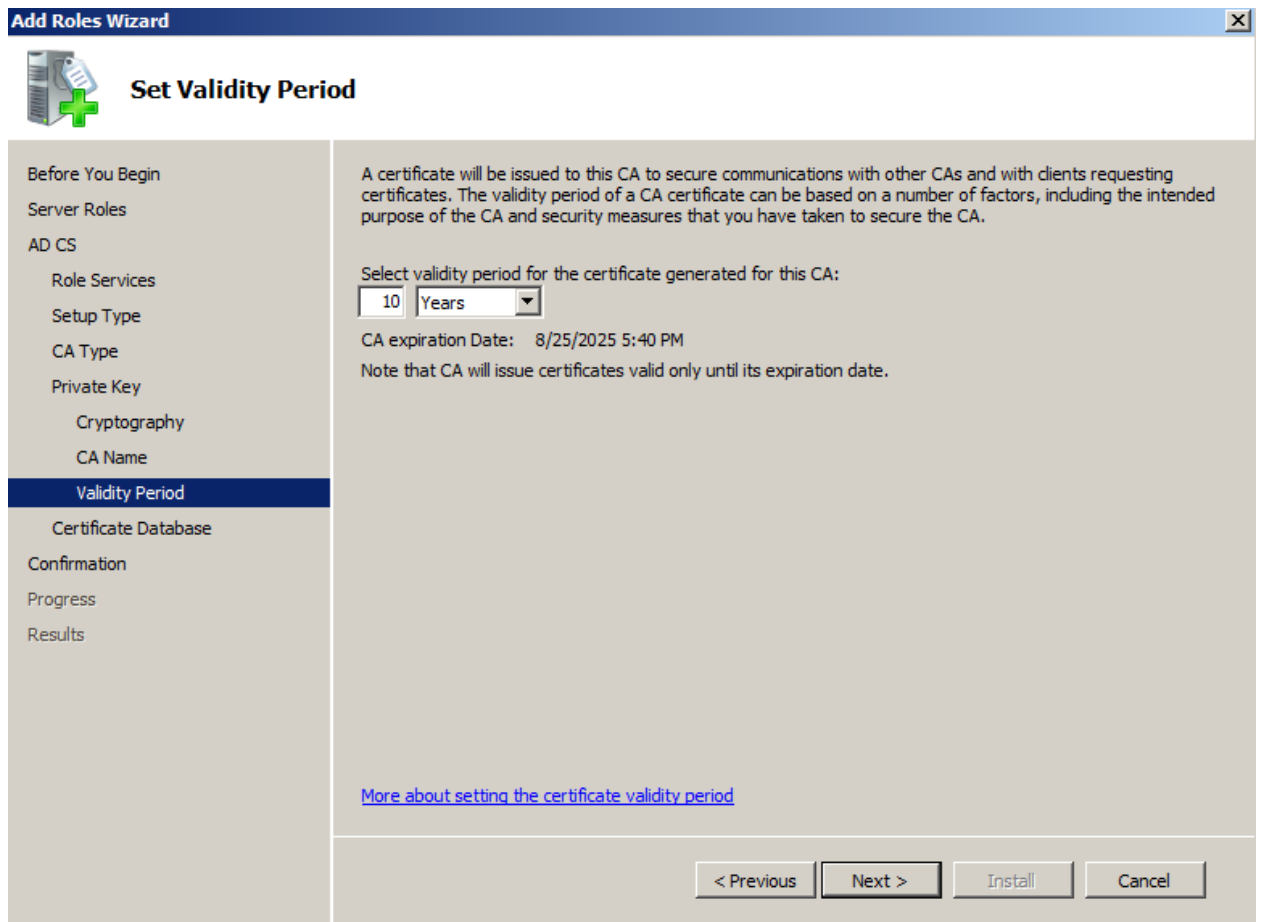

- 19. Accept the default database locations and **Next**.
- 20. Review the configurations and click **Install**:

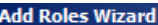

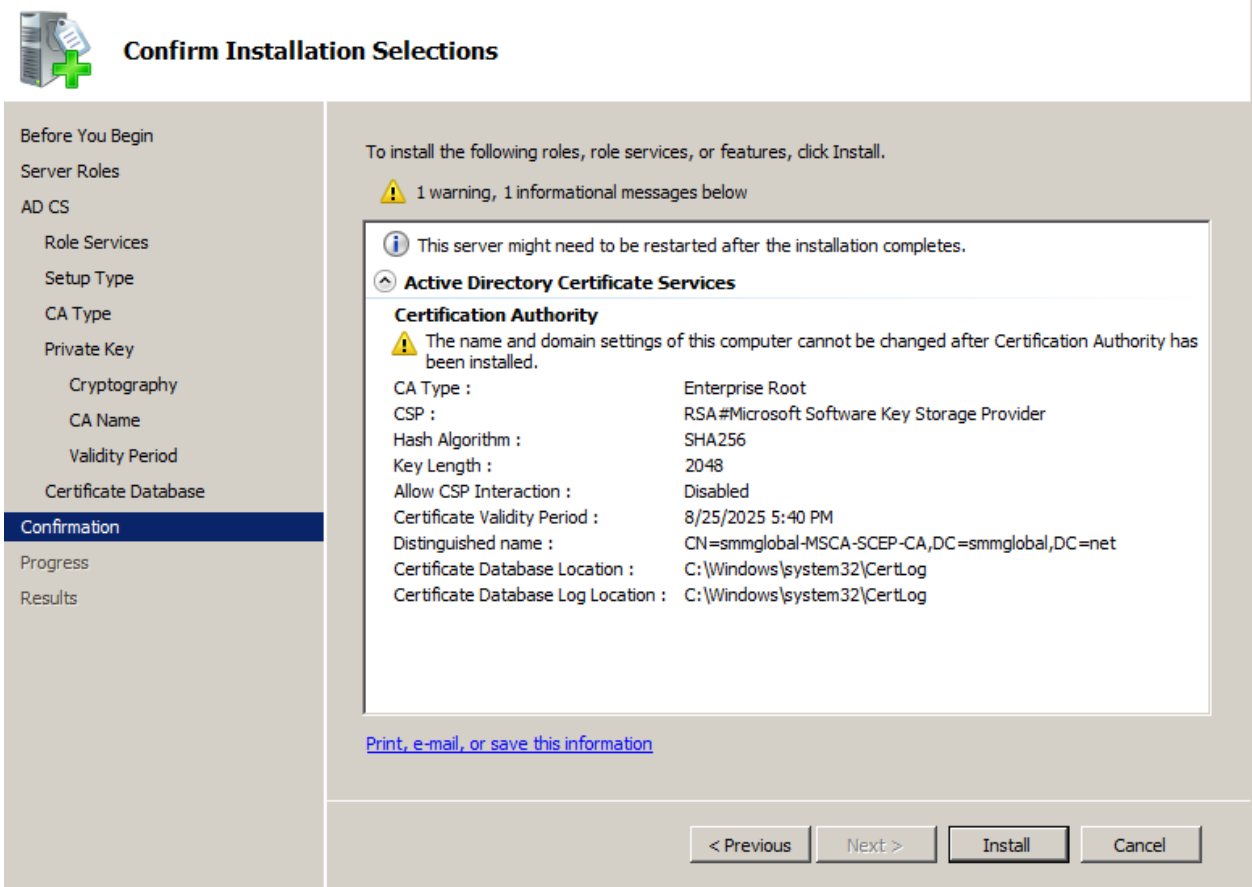

 $\vert x \vert$ 

**Note:** The service role usually takes about 10 minutes to install. Skip the below **Subordinate CA Option** and continue to **Install the DNES service role**.

#### **Subordinate CA Option**

- 21. Select **Subordinate CA** and **Next**.
- 22. Ensure that **Create a new private key** is selected and **Next**.
- 23. Select **SHA256** for the key's signing algorithm and **2048** or **4092** for the character length.

#### **Add Roles Wizard**

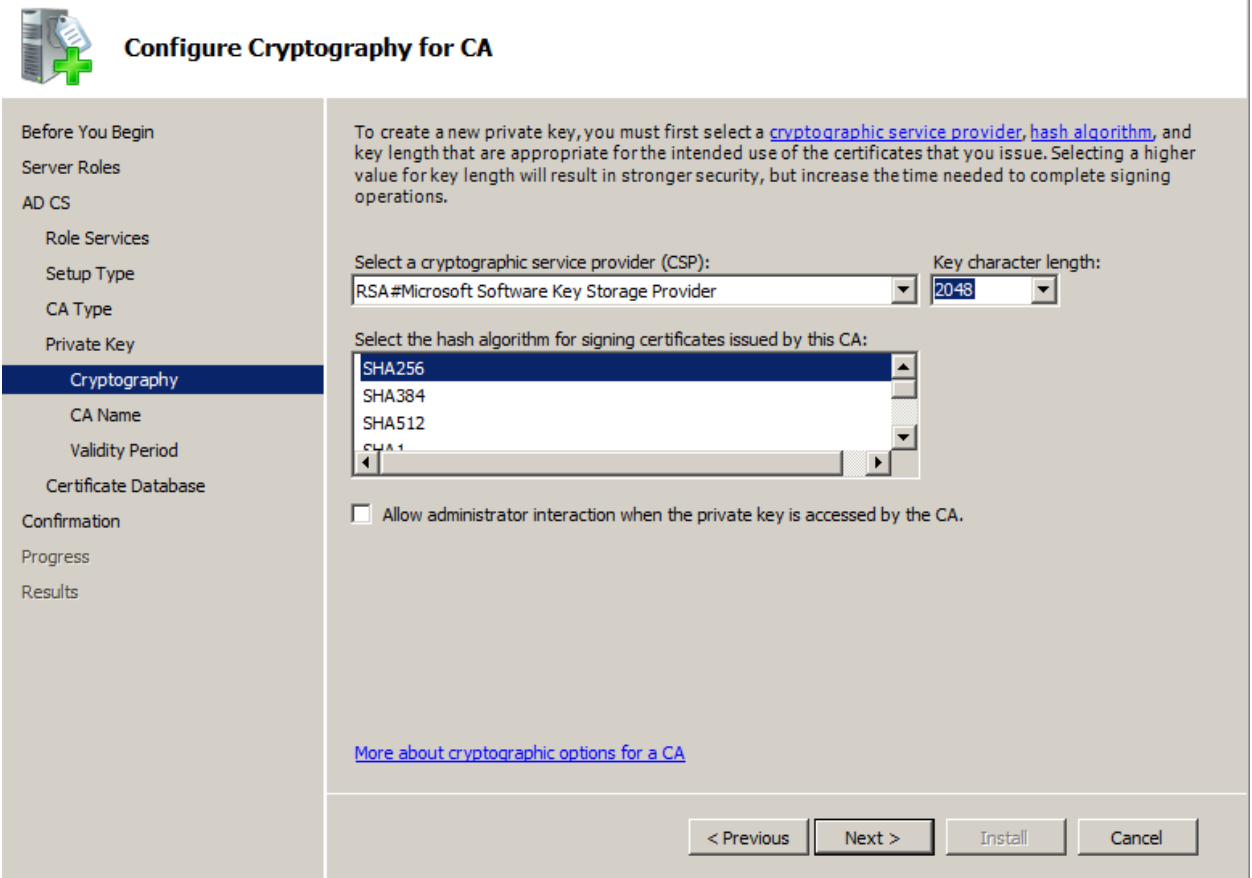

 $\overline{\mathbf{x}}$ 

**Note:** iOS does not validate CA/RA certificates which are greater than 4096.

- 24. Accept the default common name and DN for the CA and **Next**.
- 25. Select **Send a certificate request to a parent CA** and click **Browse…**

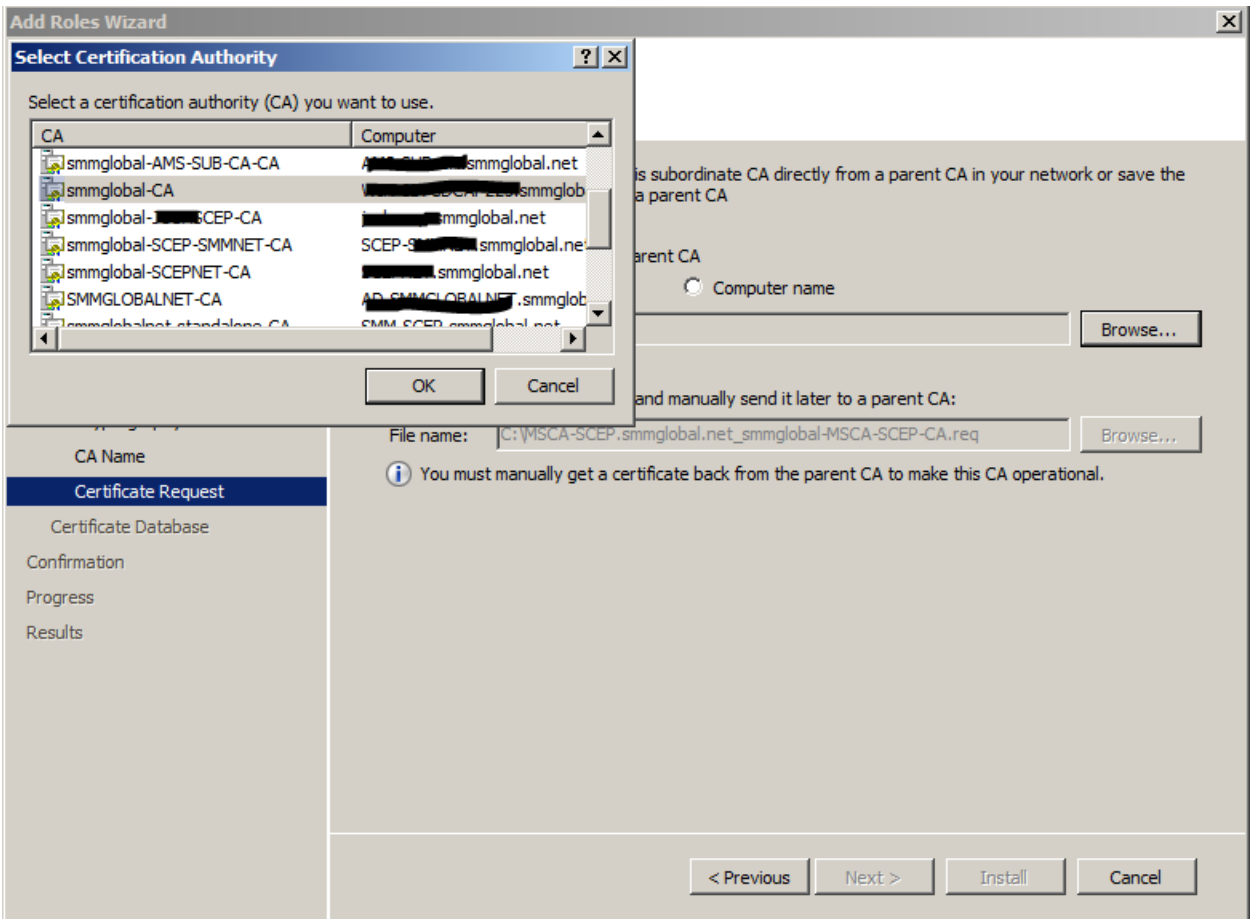

26. Select the CA from the list and **OK** from the selection window and click **Next**.

**Note:** If no CA is displayed the [Root CA Option](#page-4-0) is recommended.

- 27. Review the default database directories and **Next**.
- 28. Review the subordinate CA's configuration and click **Install**:

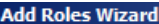

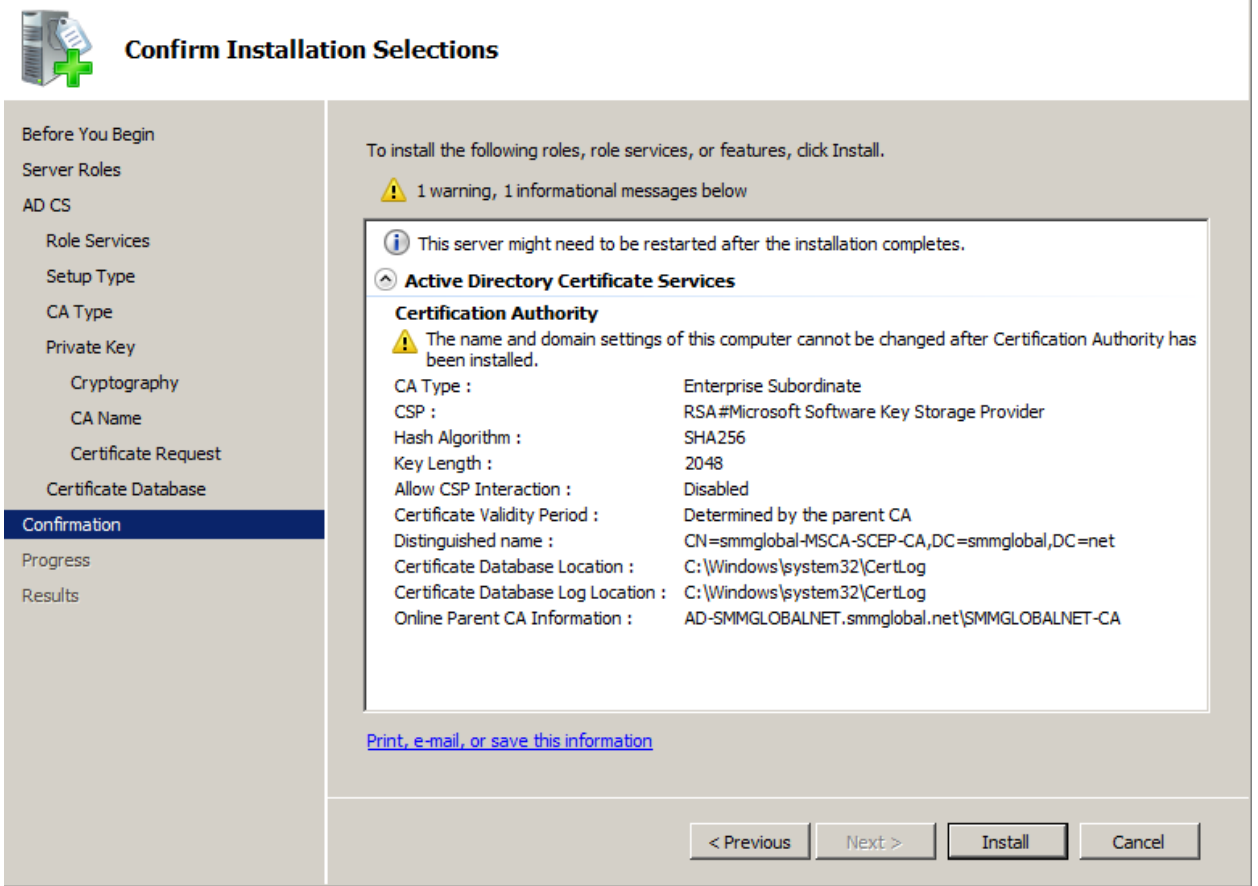

 $\mathbf{X}$ 

**Note:** The installation can take up to 10 minutes.

#### <span id="page-11-0"></span>**Install the DNES service role**

- 29. From the Server Manager console, expand **Roles** right-click on the **Active Directory Certificate Services** and click **Add Role Services.**
- 30. Check the **Network Device Enrollment Service**, when prompted click **Add Required Role Services** and **Next** to continue.
- 31. Click **Select User…** and add the SCEP user account created earlier:

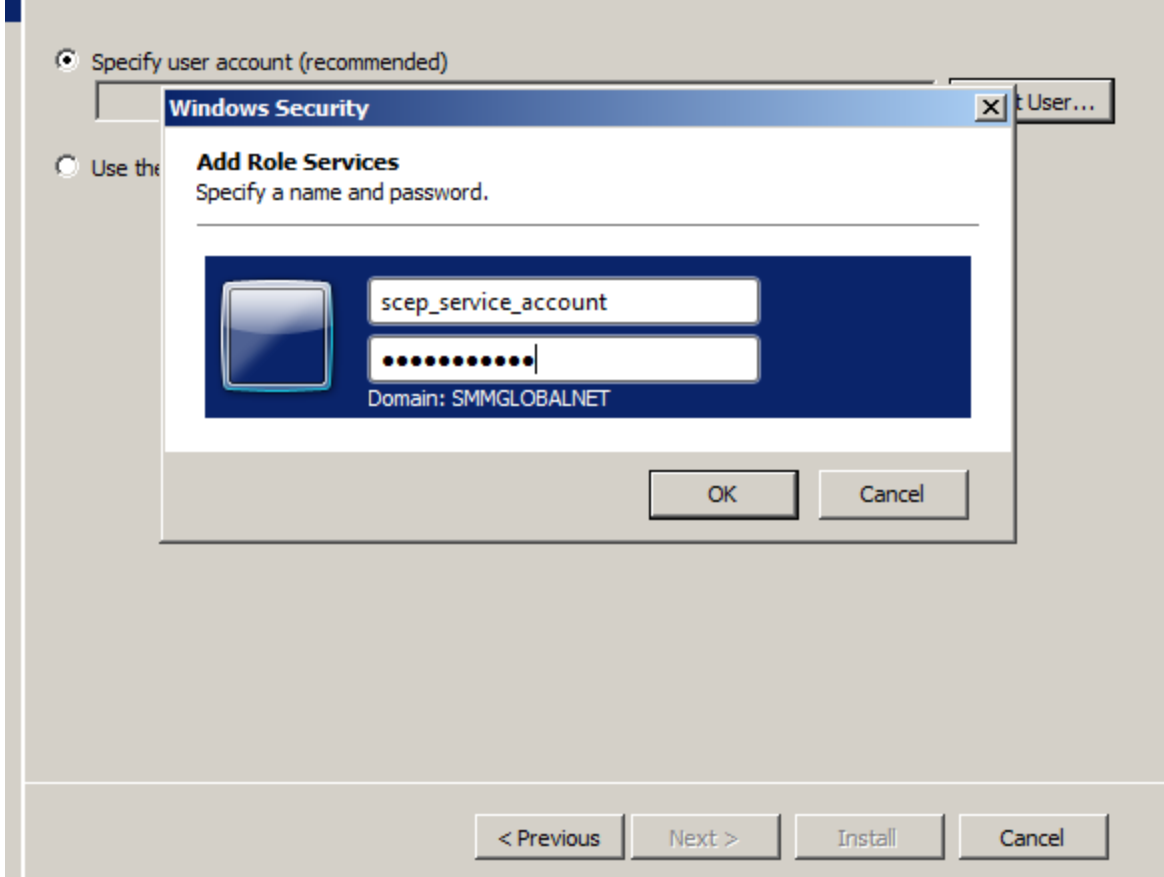

**Note:** If a notification appears that the user is not a member of the IIS\_USERS group on the local machine repeat Adding a user to the machine's local IIS USERS group.

- 32. **Next** to continue to the RA (Registration Authority) Information section.
- 33. Optionally enter the certificate administrator's contact information. Ensure to not abbreviate the State/Province name:

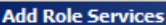

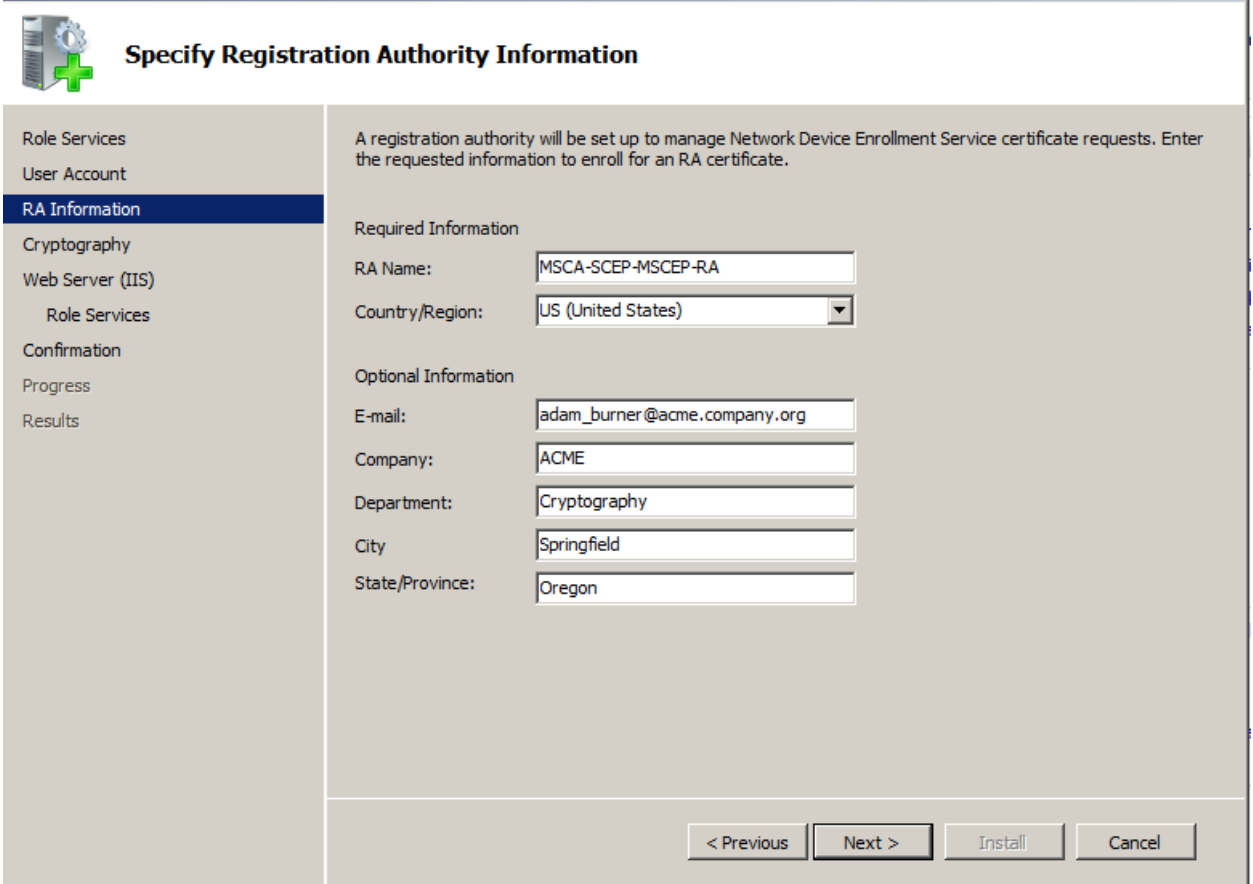

 $\vert x \vert$ 

- 34. Click **Next** and ensure that 2048 or 4096 are selected for the key character lengths and **Next** .
- 35. **Next** through the Web Server (IIS) Introduction page.
- 36. Accept the default features and **Next**:

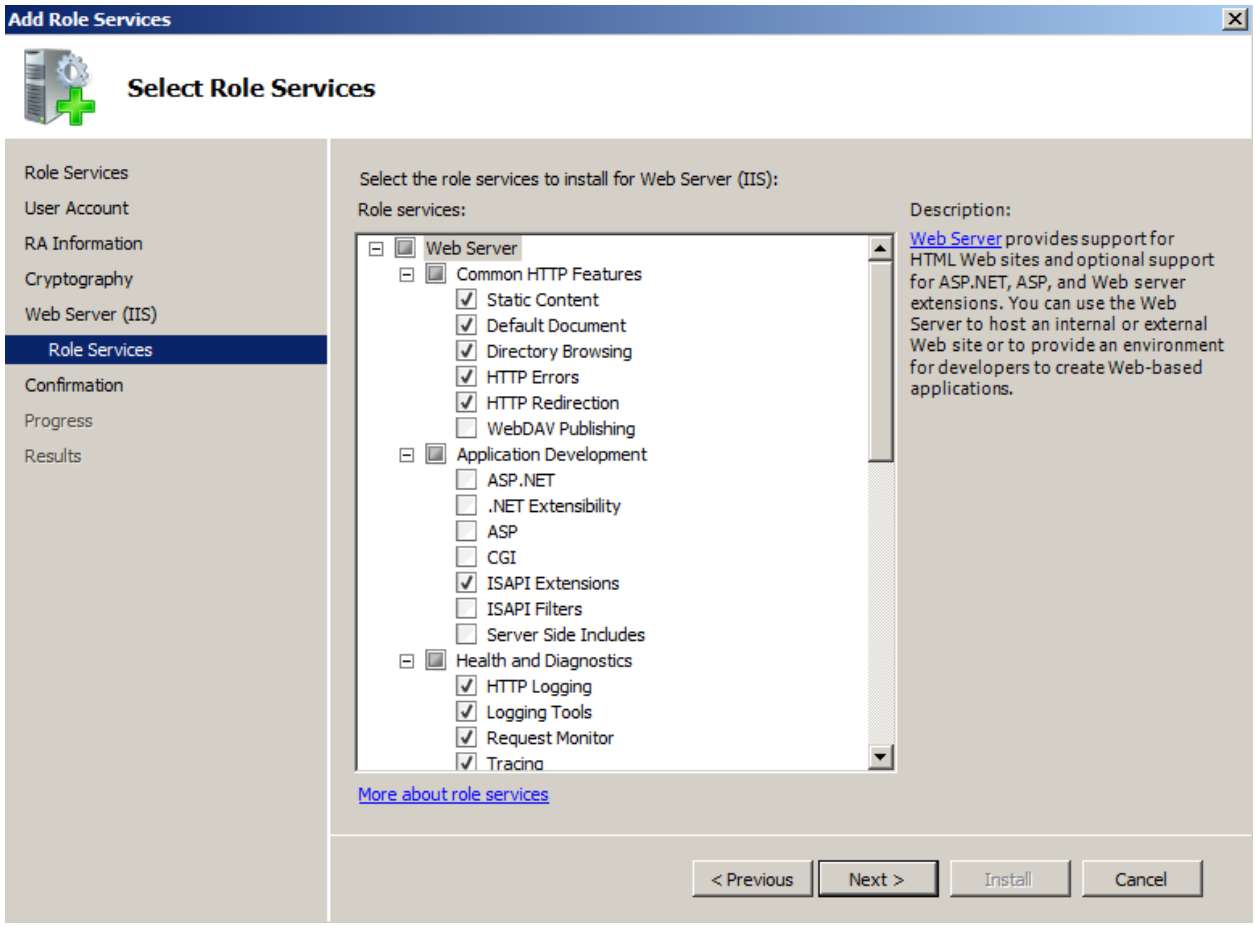

37. Review the configuration and click **Install**:

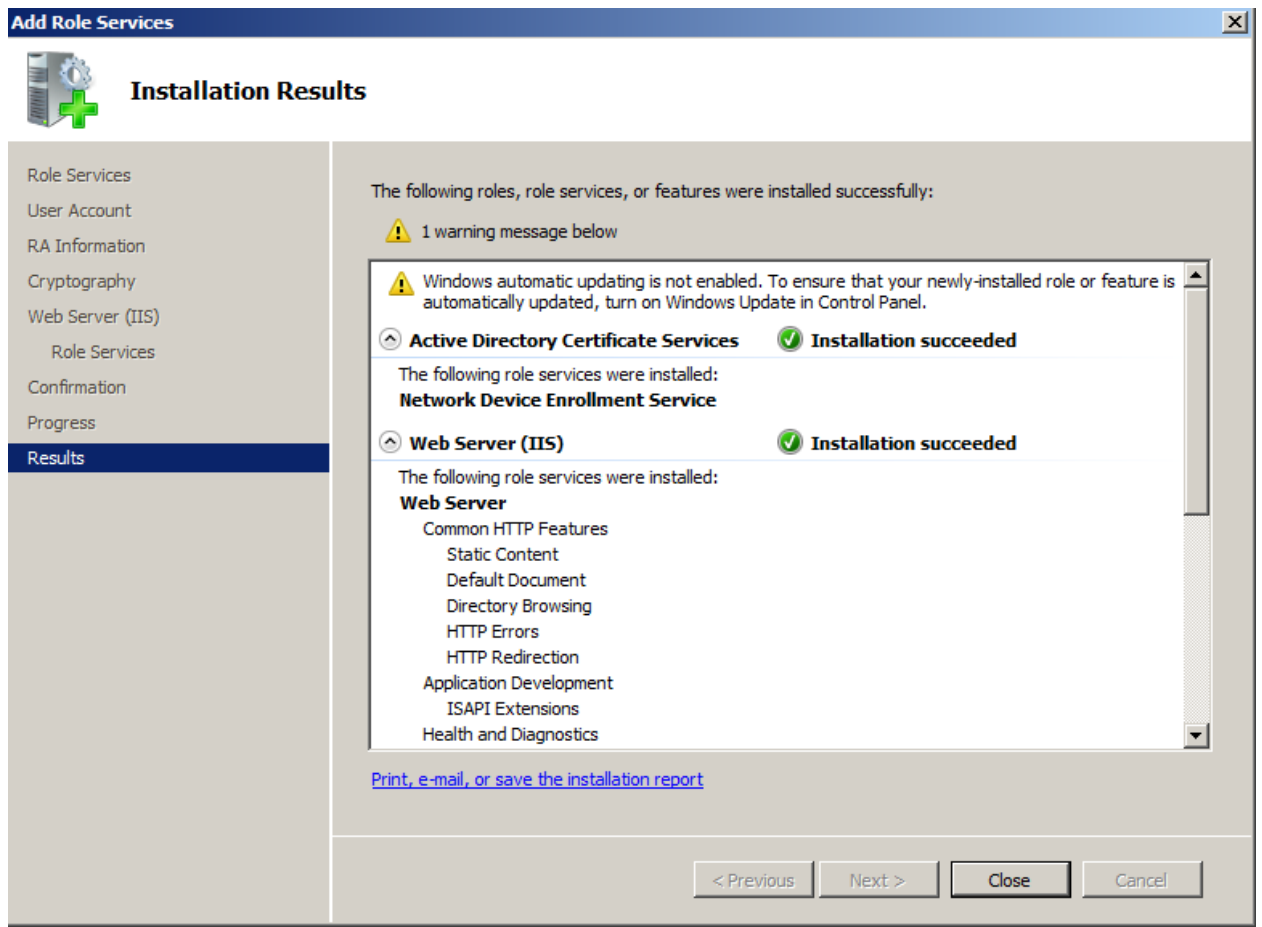

# **Adding a Certificate to the IIS**

38. **Start > Run**:

inetmgr

39. From the IIS Manager console select the SCEP server's name on the left and open **Server Certificates** from the **Features View** on the right:

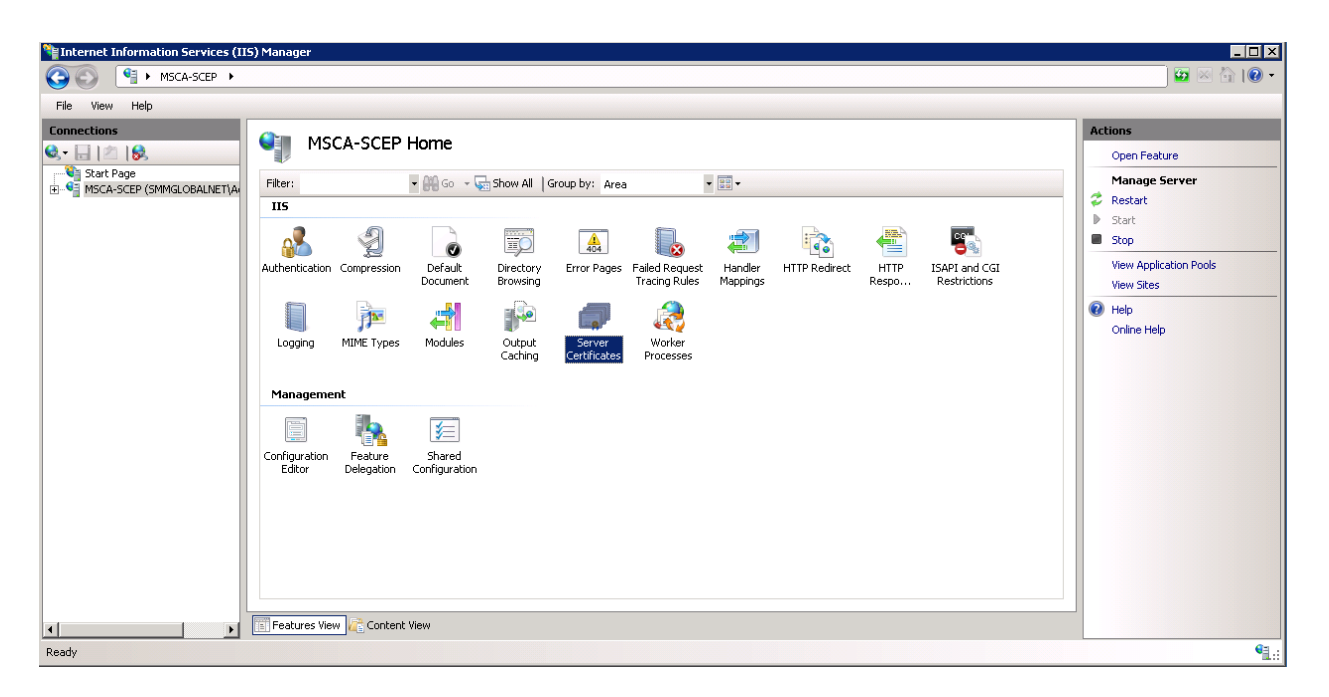

40. If an SSL certificate is already issued to this machine, it will be displayed along with the CA certificate. Select one of the three options below to bind an SSL certificate to this machine.

#### **Temporary Self-Signed Certificate**

- 41. On the right, click **Create Self-Signed Certificate…**
- 42. Enter a friendly name for this certificate to identify it and OK.

#### **Import a PKCS Certificate**

- 43. Transfer the PKCS certificate to the machine.
- 44. From the IIS **Manager > Server Certificates** click **Import…** on the right.
- 45. Browse to the certificate file and click **OK**.
- 46. Enter the passphrase for the certificate file.

#### **Request a Certificate from a Certificate Authority**

- 47. From the IIS **Manager > Server Certificates** click **Create Certificate Request…** on the right.
- 48. Enter the server information into the request.

**Note:** The Common Name must match the published domain name of the server. Do not abbreviate the State/Province field. Contact your public certificate authority for how to fill in this request:

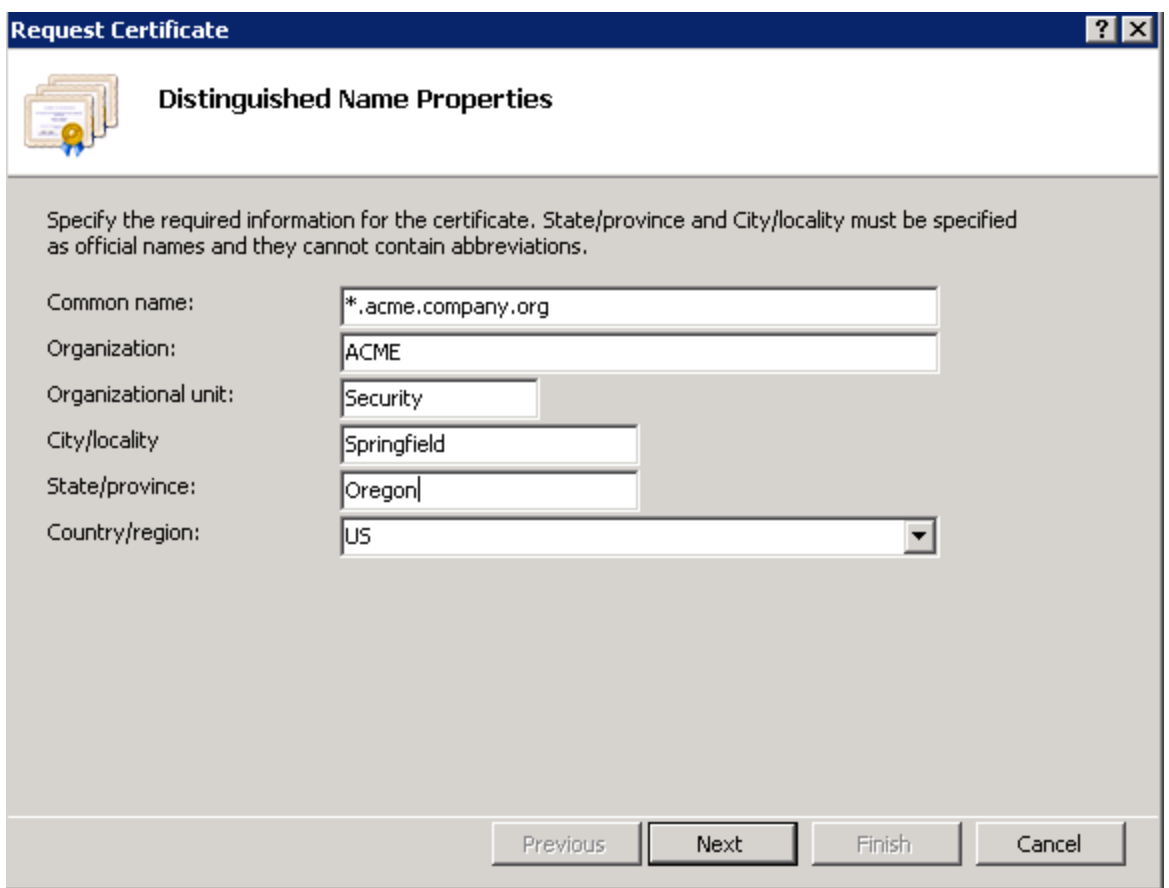

49. **Next** to the Cryptographic properties and ensure that 2048 or 4096 are selected for the **Bit Length** and **Next**.

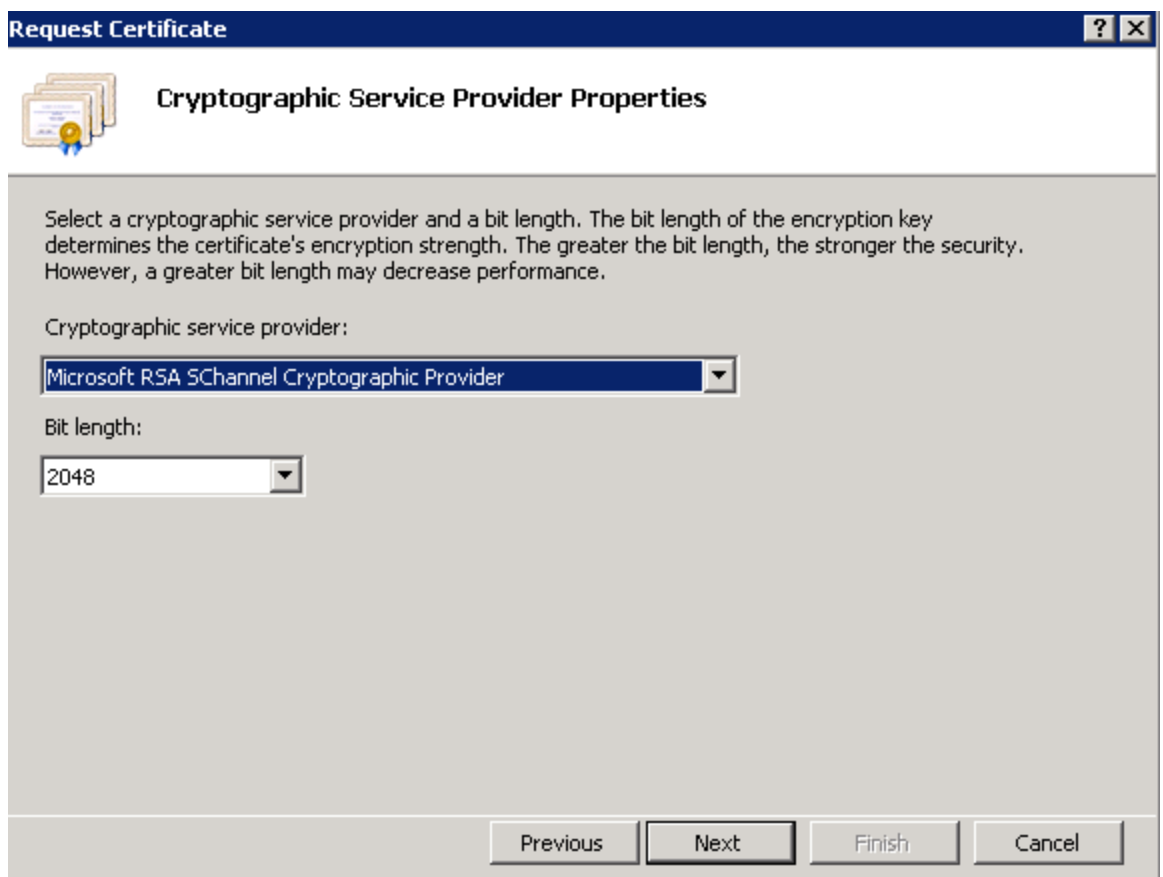

- 50. Save the CSR (Certificate Signing Request) file and **Finish**.
- 51. Send the CSR to the CA, following their instructions.
- 52. Once a certificate is issue click **Complete Certificate Request…** from the IIS Manager > Certificates console and follow the wizard to import the new certificate.

### **HTTPS Bindings**

- 53. From within the IIS Manager, expand the **Sites** and right-click on the **Default Web Site** and select **Edit Bindings**.
- 54. Click **Add** and select **HTTPS** for the **type** and the **new SSL certificate**:

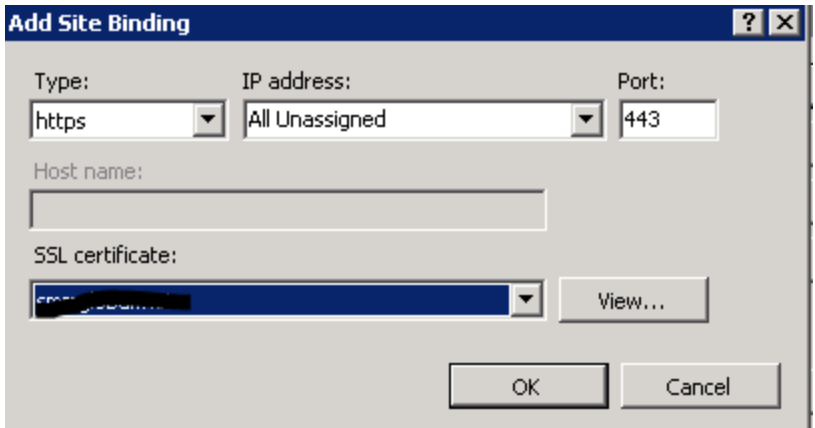

- 55. Click **OK** and **Close** out of the Site Bindings window.
- 56. Download and transfer the ADSC Communicator installer to the MSCA server:

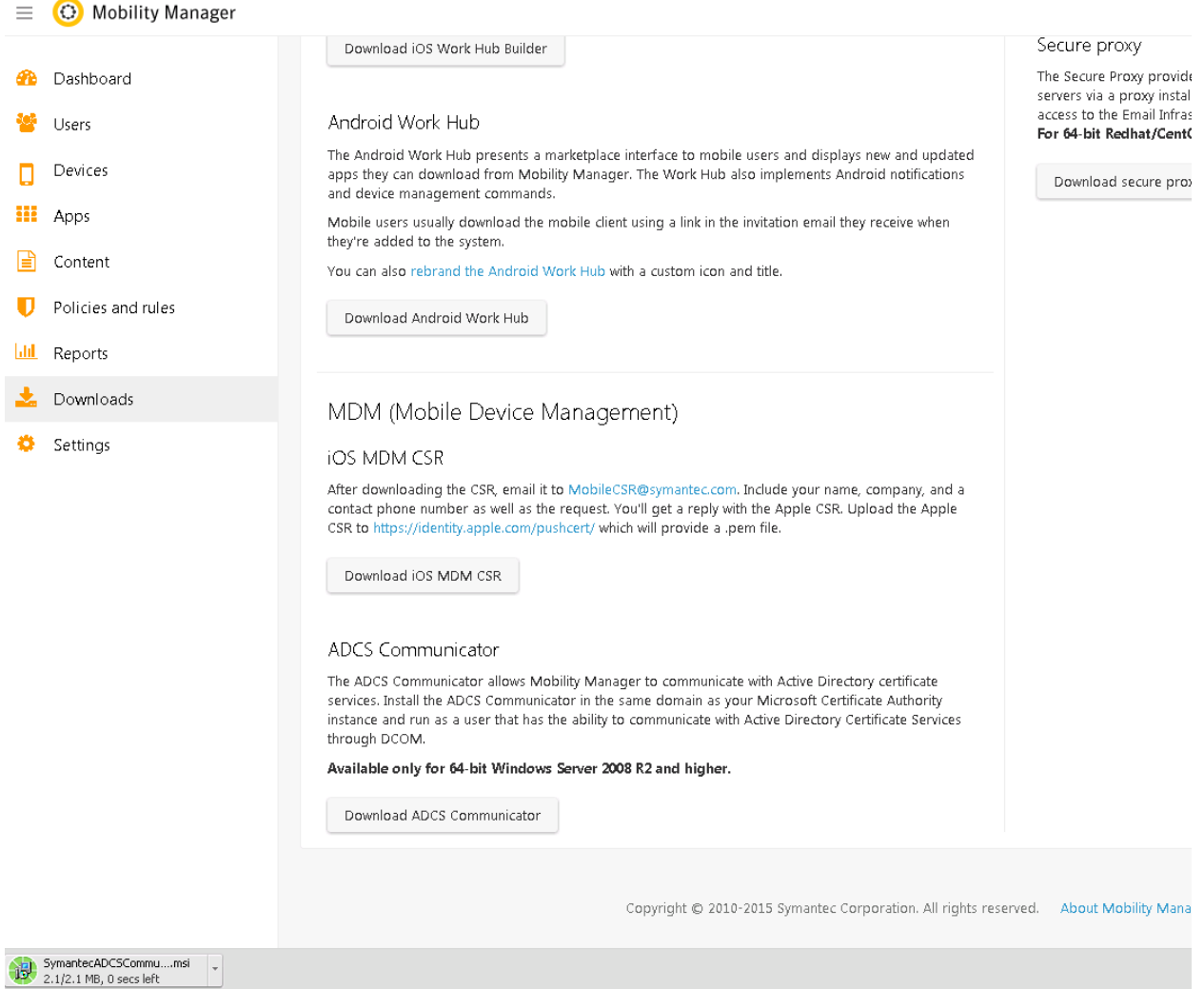

57. Download and install the .NET Framework 4:

#### <http://www.microsoft.com/en-us/download/details.aspx?id=17851>

**Note:** A system reboot is required after installing .NET 4.

- 58. Run the SymantecADCSCommunicator.msi file, to begin, click **Next.**
- 59. Take note of the installation path, click **Next.**
- 60. Enter the scep user's credentials for the **Account name** and **Password;** click **Next**:

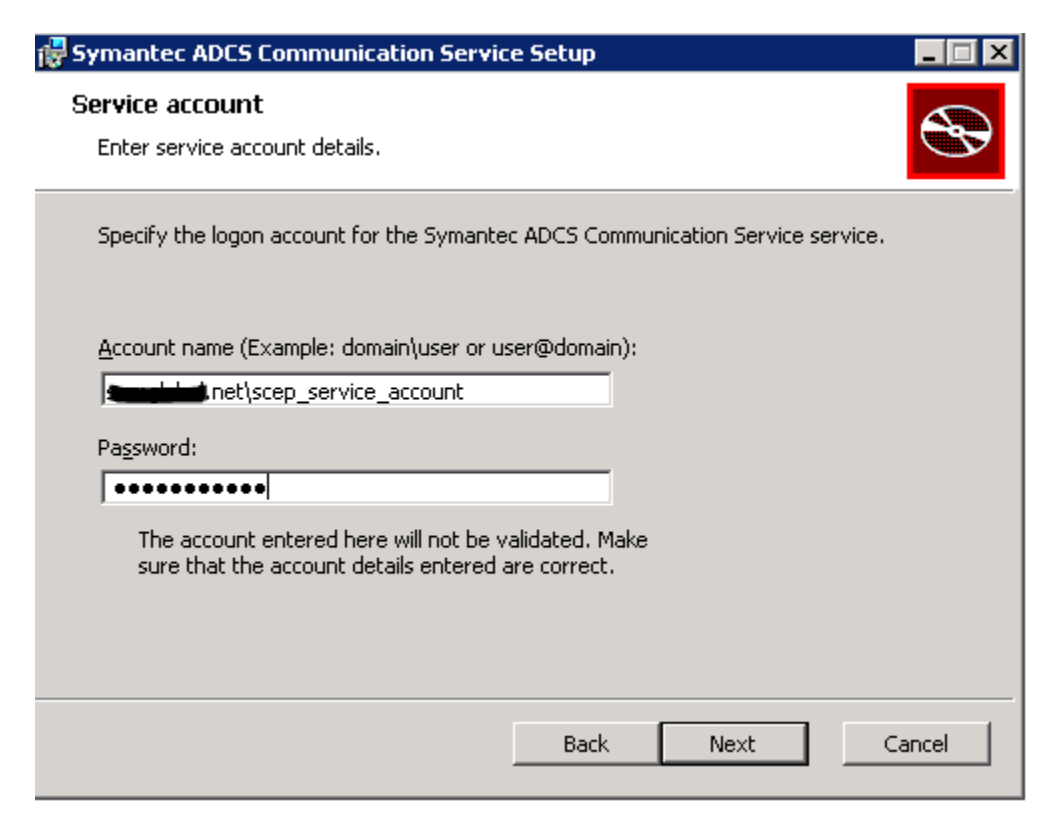

61. Enter the RabbitMQ information for the Mobility server.

**Important:** If a local RabbitMQ service was used, STOP an[d read the beginning](#page-0-0) of this article. A production RabbitMQ service is required. Se[e HOWTO110356](http://www.symantec.com/docs/HOWTO110356) to deploy a production RabbitMQ cluster. If this article was followed, all this information is stored on the Rabbit server in /var/log/rabbit-install.log

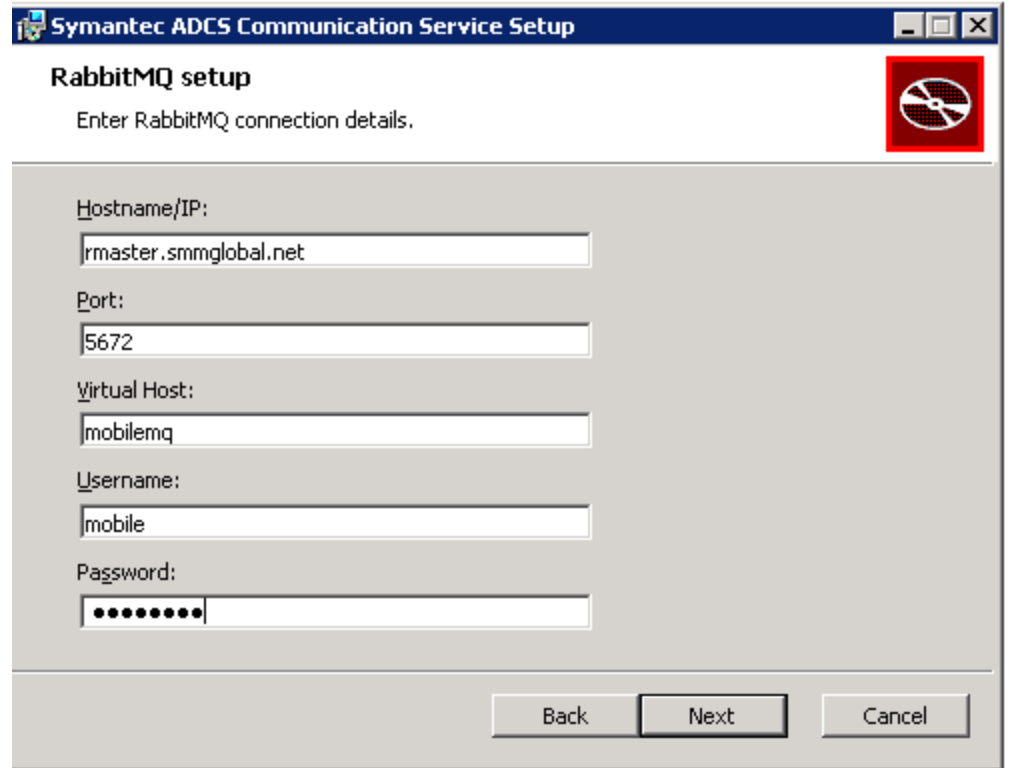

62. Verify that the domain information is correct and enter the server's published hostname, click **Next**.

**Note:** The server's hostname is the name used for the CN (Common Name) in the certificate, unless the certificate is wildcard. This hostname needs to be resolvable from the Mobility FE (front-end):

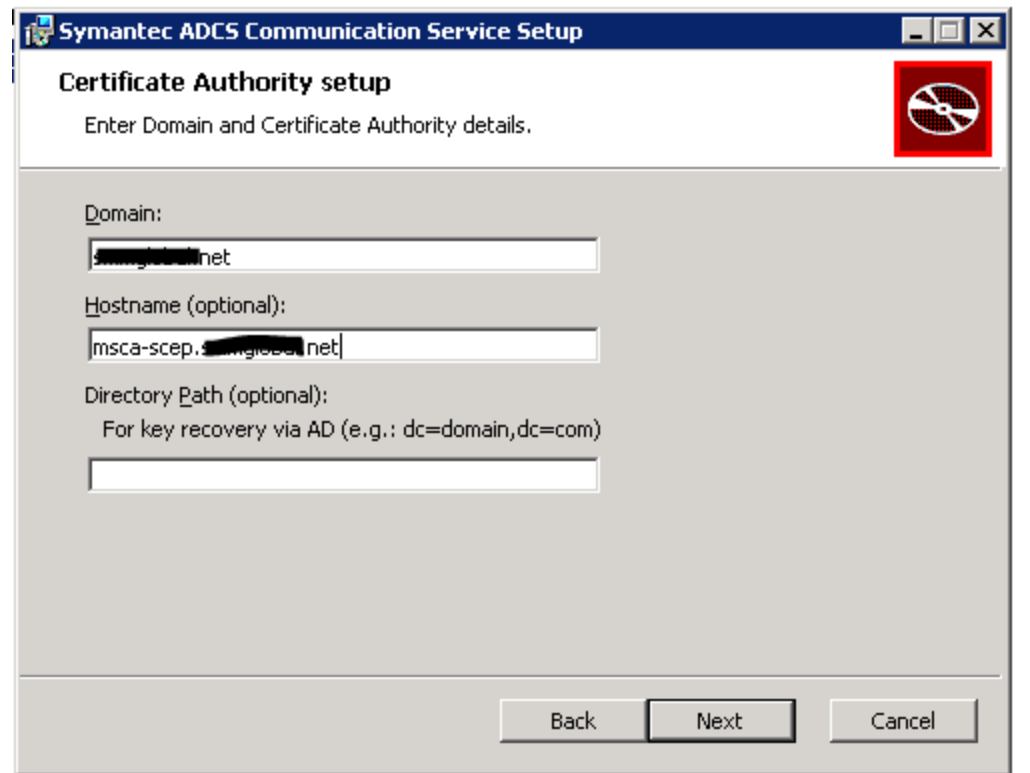

63. Enter the MSCA's SCEP/NDES admin URL and see the tip below…

**Tip:** To test this URL, enter it into a browser, enter the SCEP user's credentials, click **Log In**:

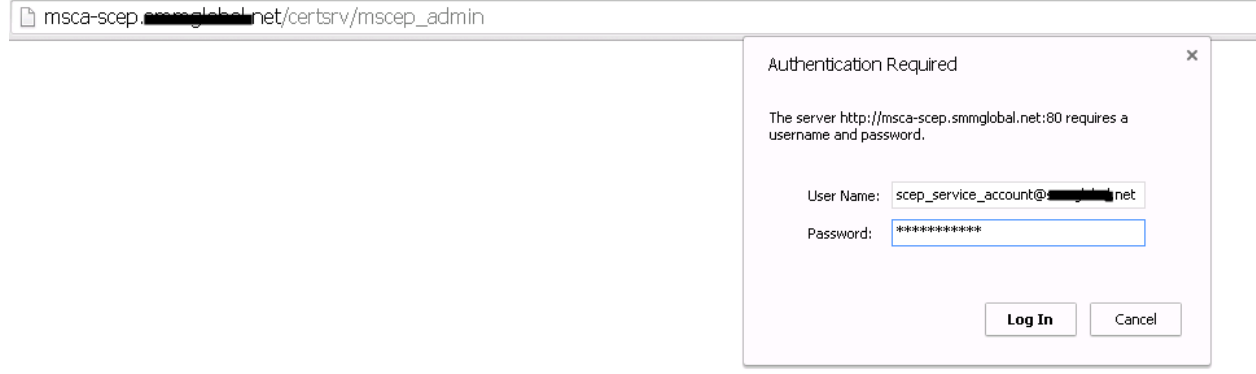

After log in:

← → C | msca-scep.sammglebal.net/certsrv/mscep\_admin/

#### Oevice Enrollr ent Service

Network Device Enrollment Service allows you to obtain certificates for routers or other network devices using the Simple Certificate Enrollment Protocol (SCEP).

To complete certificate enrollment for your network device you will need the following information:

The thumbprint (hash value) for the CA certificate is: 4211A95C<sup>on</sup> and the tour of the Land 1992

The enrollment challenge password is: 32F57653E972E319

This password can be used only once and will expire within 60 minutes.

Each enrollment requires a new challenge password. You can refresh this web page to obtain a new challenge password.

For more information see Using Network Device Enrollment Service.

#### Once the URL is confirmed, click **Next**.

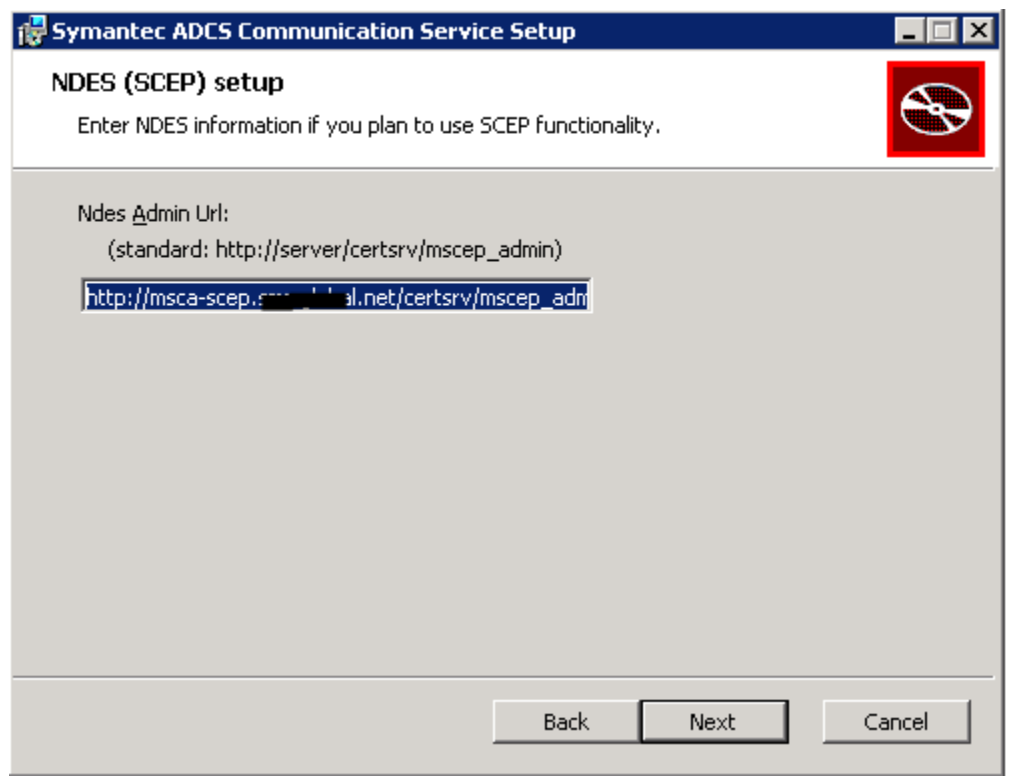

64. Click **Install**.

#### **Add a Certificate Authority to Mobility**

- 65. From the MSCA server, click **Start > Run** and enter **MMC**.
- 66. Click **File > Add remove snap-in,** select **Certificates** and click **Add.**
- 67. Select **Computer Account** and **Next.**
- 68. Ensure **Local computer** is selected and click **Finish**.
- 69. Click **OK.**
- 70. Expand the Certificates (Local computer) tree to **Personal Certificates**.
- 71. Right-click on the CA certificate and select **All tasks** > **Export**.
- 72. Click, **Next**; select **No, do not export the private key** and click **Next.**
- 73. Select **Base-64** and click **Next**.
- 74. Save the file as **CA\_cert.cer** and click **Next**.

**Note:** This certificate needs to be accessible from the workstation accessing the Mobility admin console as it will be uploaded to the server.

- 75. From the Mobility **Admin console > Policies and rules > Device profiles,** click the + (plus) symbol next to **CERTIFICATE AUTHORITY**:
- 76. Name it, MSCA and select **Microsoft Certificate Authority** for **Type:**

New Certificate authority profile

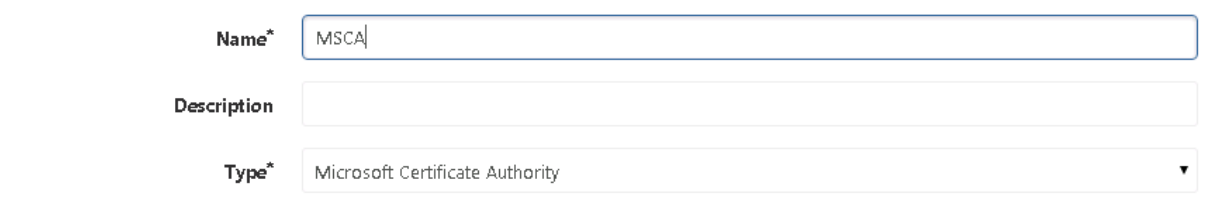

77. Under **Settings** enter the **Domain Name** and **Hostname** from step 62, click **Test connection**. A green checkbox is displayed. If after some time it errors, verify that the Mobility server can resolve this hostname. Add it to the DNS or modify the server's /etc/hosts file.

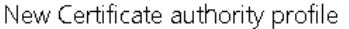

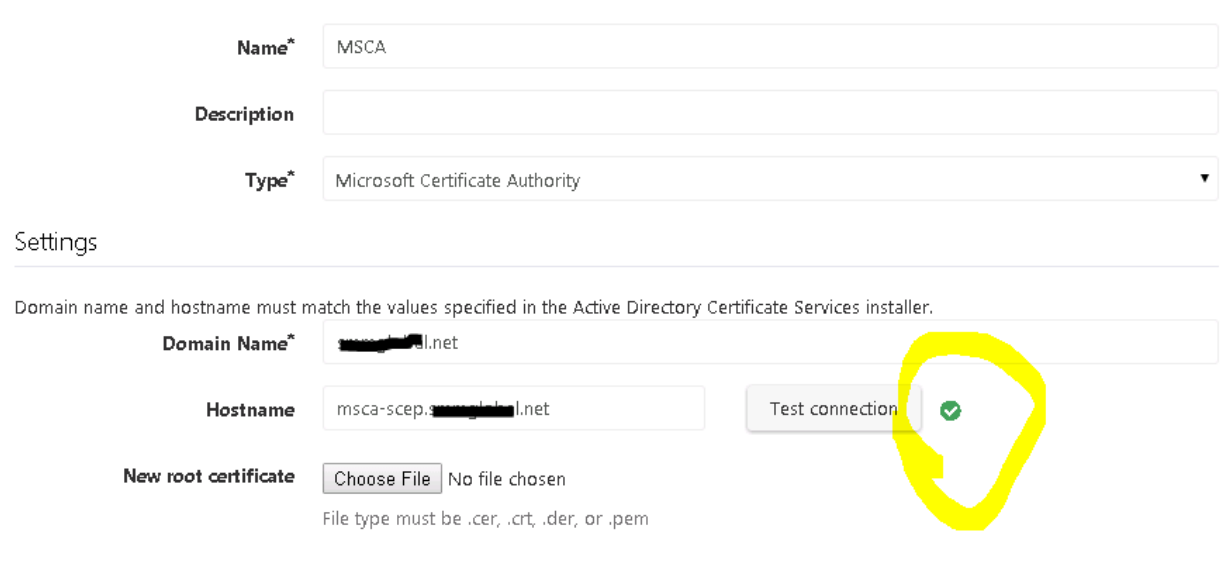

- 78. Finally, click **Choose File** and browse to the certificate exported /saved in step 74. Click **Save**.
- 79. Click the + (plus) symbol next to the **CERTIFICATE TEMPLATE** profile.

80. Name it, IPSec and select the MSCA as the **Certificate Authority**.

#### 81. For the template name, enter **IPSECIntermediateOnline** and click **Validate Template Name:**

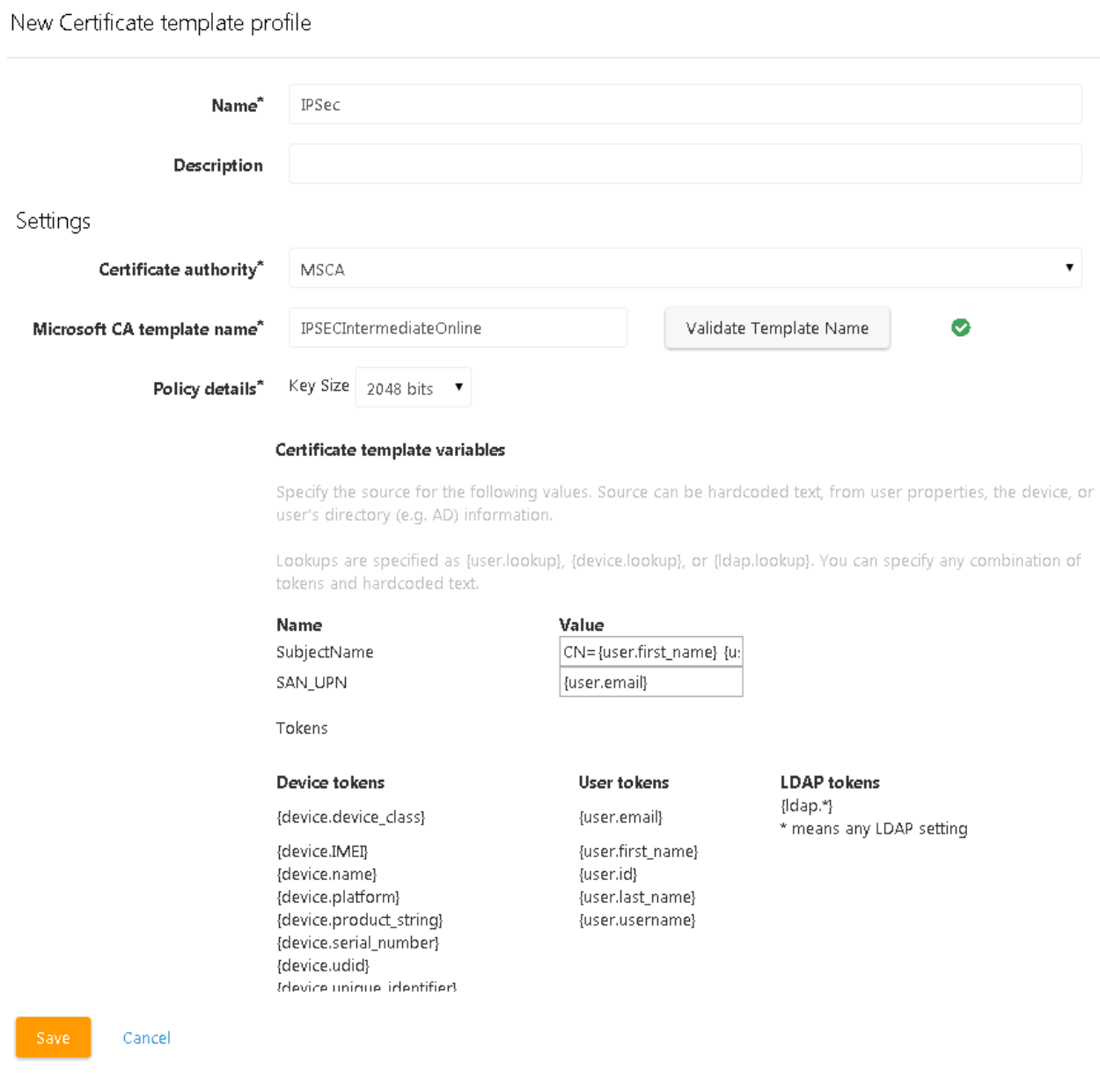

- 82. Click **Save**.
- 83. Click the **+ (plus)** symbol next to **SCEP**.
- 84. Name the Profile **SCEP** and enter the URL of the MSCA enrollment service. The FQDN is this URL needs to be resolvable from the Mobile Devices. EG [https://msca](https://msca-scep.acme.company.org/certsrv/mscep/mscep.dll)[scep.acme.company.org/certsrv/mscep/mscep.dll](https://msca-scep.acme.company.org/certsrv/mscep/mscep.dll)

**Tip:** Test this URL in a workstation to ensure that it arrives at the device enrollment page of the MSCA/NDES server.

- 85. Select **Generate Per Request** for the **Challenge Password**.
- 86. Navigate, from the workstation, to the SCEP admin URL from step 63 and copy the CA's thumbprint as the **Fingerprint.**

**Note:** Spaces in the Fingerprint/Thumbprint are okay.

87. Select **IPSec** as the **Template** and 2048 as the **Key strength**; click **Save:**

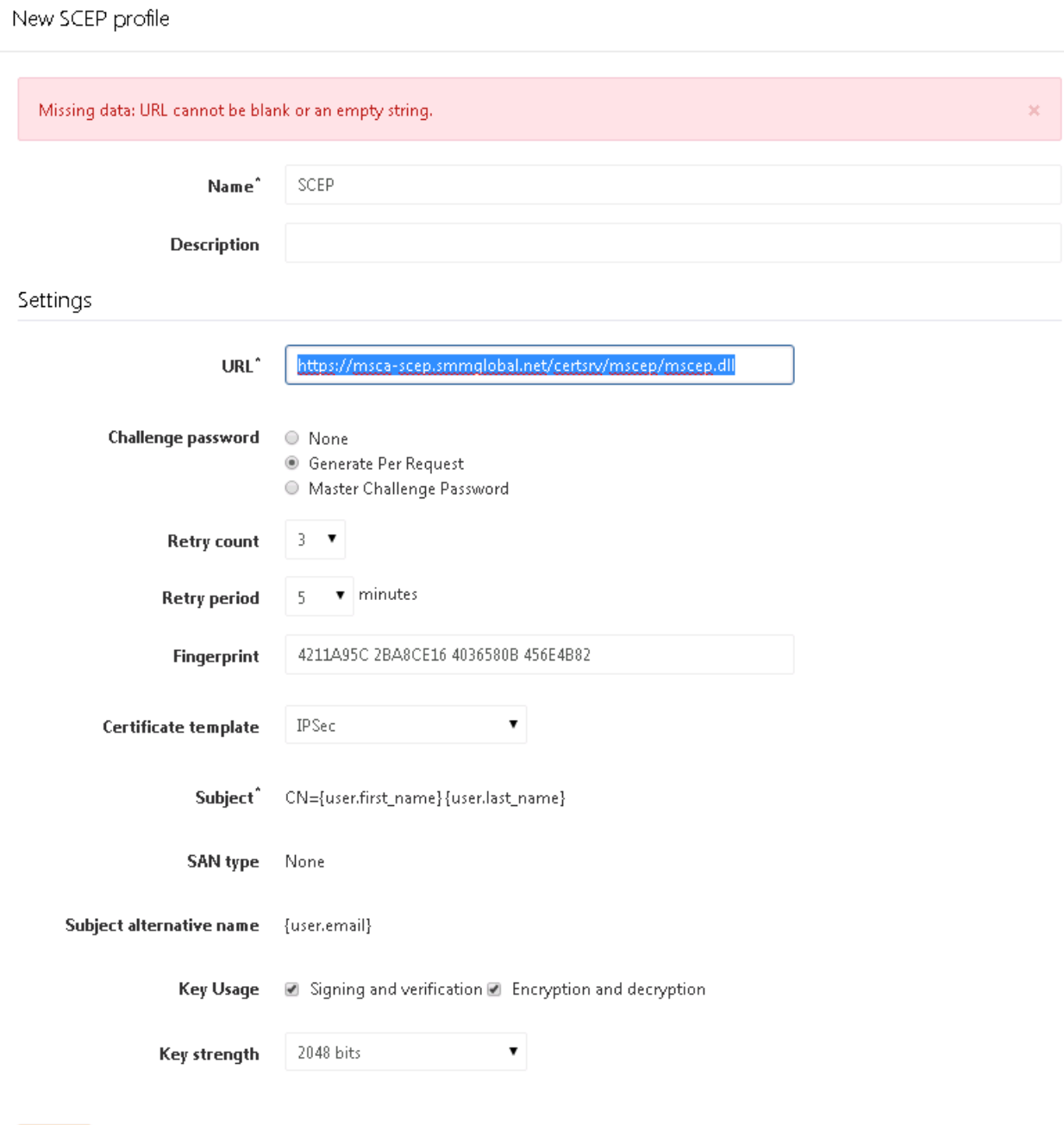

Save i

Cancel

- 88. Click the + (plus) symbol next to **CREDENTIALS** and name the credential **Device Enrollment.**
- 89. For **Certificate type** select **SCEP.**
- 90. For the SCEP Profile select **SCEP**, and click **Save:**

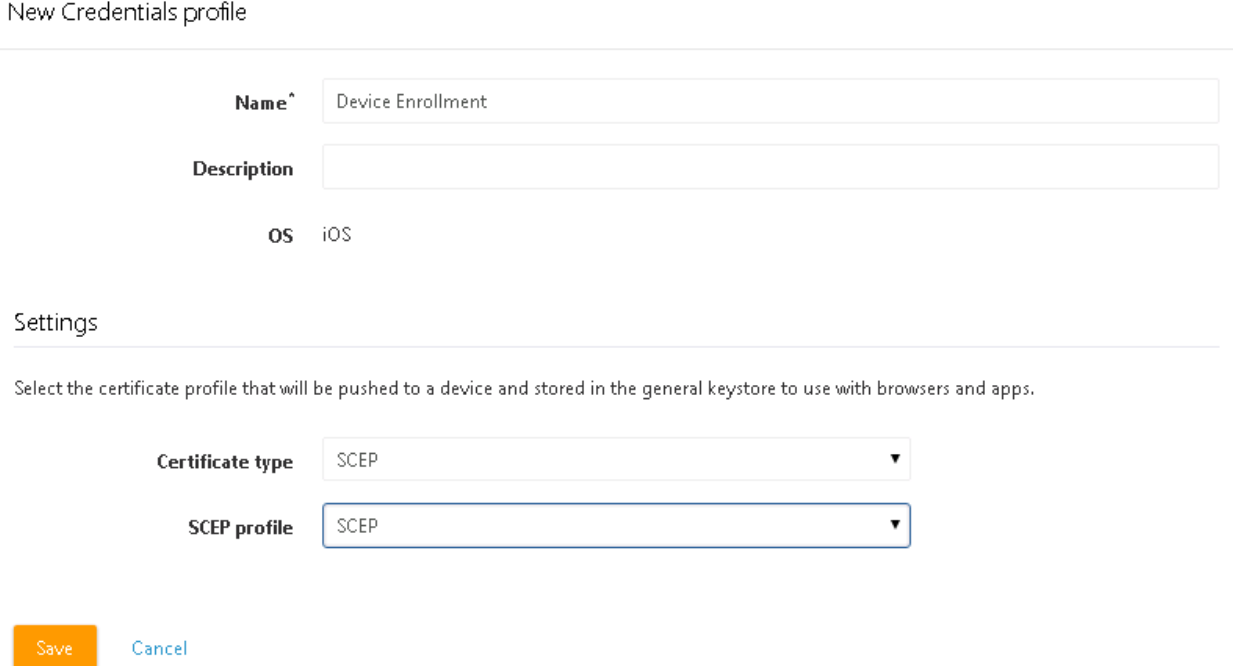

### **Add the SCEP Profile to a Device Policy**

- 91. If not device profile has been created, create one.
- 92. Select the profile and click the edit symbol (Pencil).
- 93. Ensure enable MDM for iOS devices is checked and scroll down to the bottom of the edit window.
- 94. Under **Credentials** click **Add** and select **Device Enrollment.**
- 95. Save the profile and test it by enrolling a new iOS device that does not already have an MDM profile installed.
- 96. Verify that the server has issued a SCEP certificate by going to the Server Manager and expand **Active Directory Certificate Authority > Server\_Name > Issued Certificates**. There should be a new certificate(s) issued to users by the First and Last names:

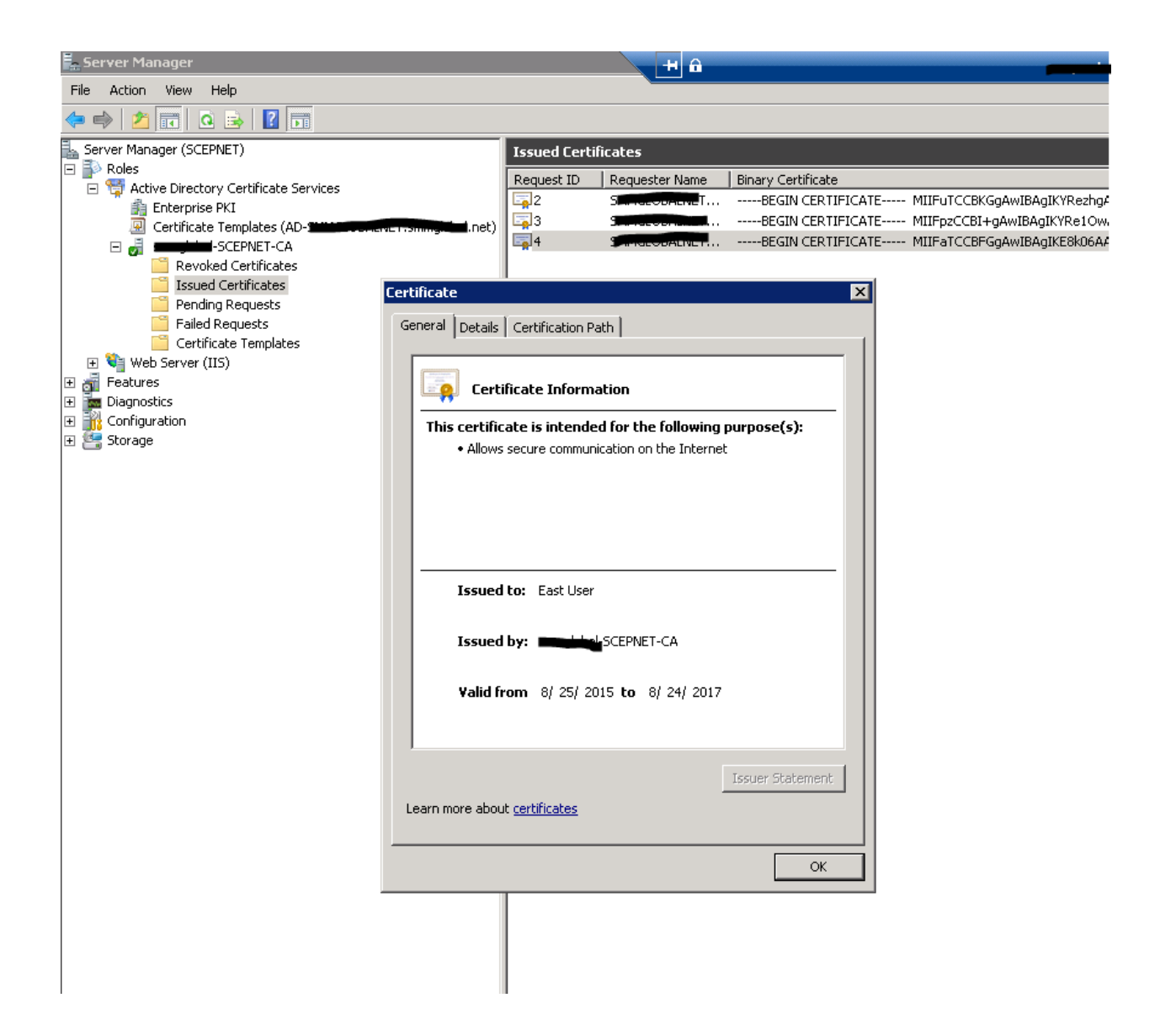